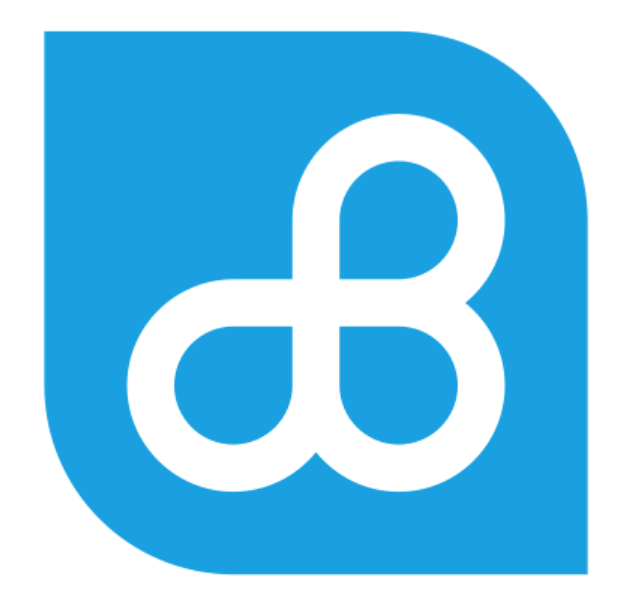

# **Banco del Pacífico**

Instructivo Cash Management

**1**

# Contenido

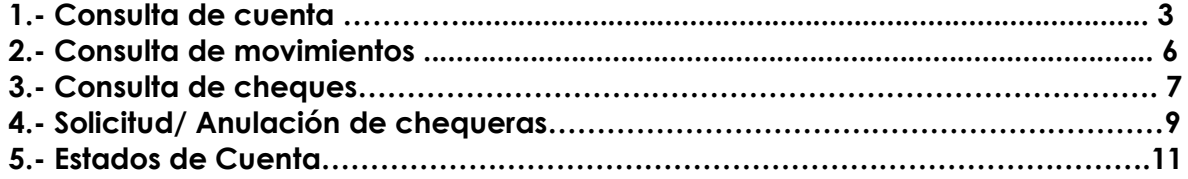

#### **1. CONSULTA DE CUENTAS**

**1.1** Ingrese a la página de Banco del Pacífico (https://www.bancodelpacifico.com) dentro del Acceso a la página del Banco elegir la opción Banca Digital>>Empresas>>Ingresa y posterior a esto se debe acceder con su usuario y contraseña actual.

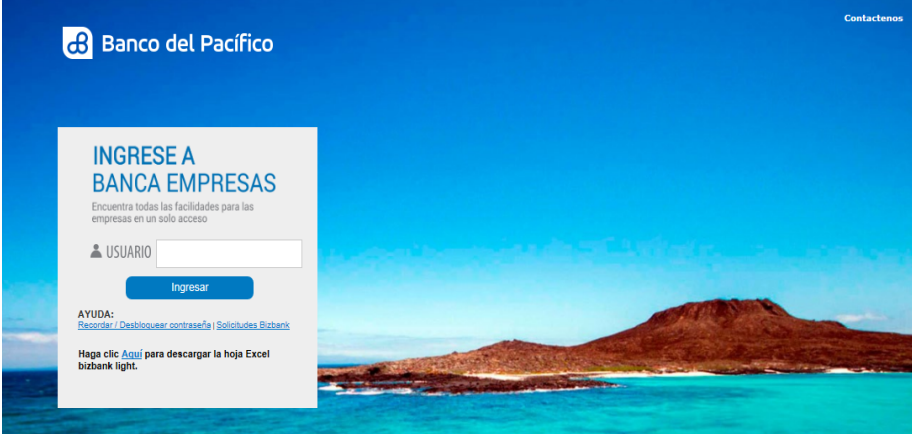

1.2 Ingrese a la opción de Cuentas<<Mis Cuentas <<Consolidado (Podrán aplicarlo los usuarios con rol Carga Órdenes y Administrador).

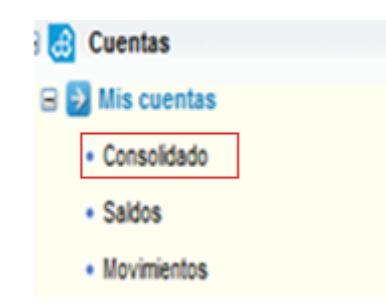

**1.3** En la opción Consolidado podrán verificar todas las cuentas e inversiones que se hayan declarado con el respectivo saldo.

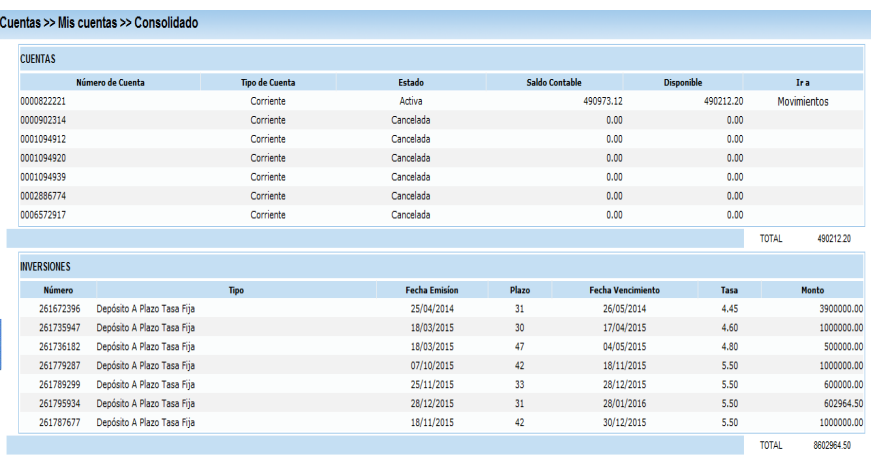

**1.4** Dentro de la columna Ir a, al hacer clic en la palabra "Movimientos", automáticamente ira a la opción de movimientos.

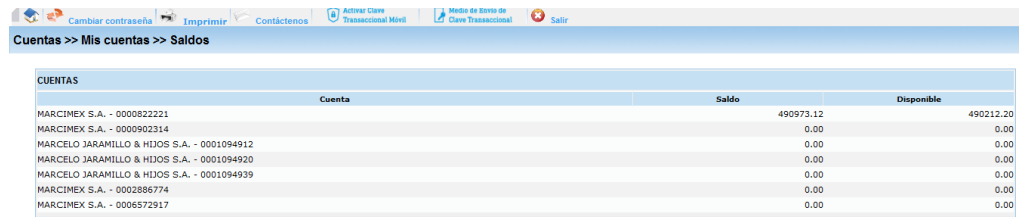

#### **2. CONSULTA DE MOVIMIENTOS**

2.1 Ingrese a la opción de Cuentas<<Mis Cuentas << movimientos (podrán aplicarlo los usuarios con rol Carga Órdenes y Administrador).

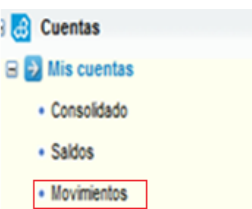

**2.2** En la opción de movimientos deberá seleccionar la cuenta y en caso de que lo requiera modificar la fecha.

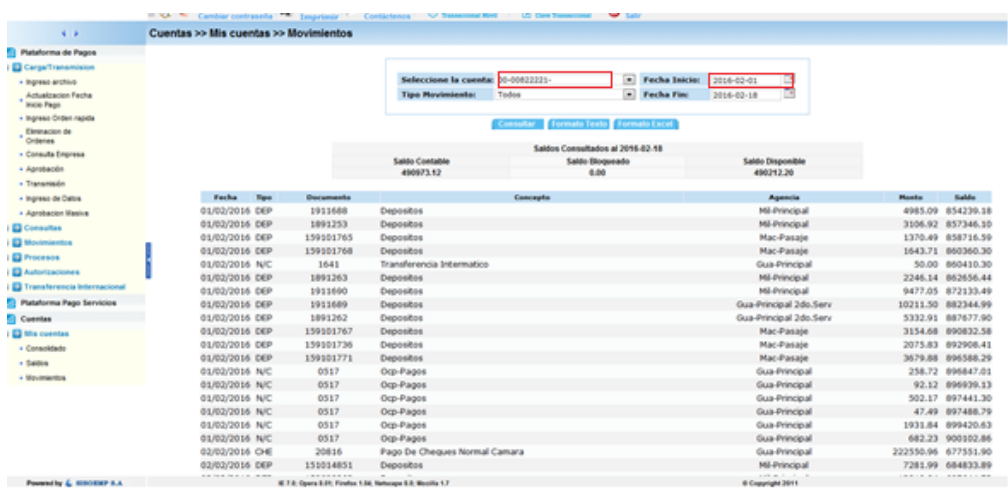

**2.3** Podrá exportar los movimientos ya sea a un formato texto o un archivo de Excel pulsando el botón "formato Texto" "formato Excel".

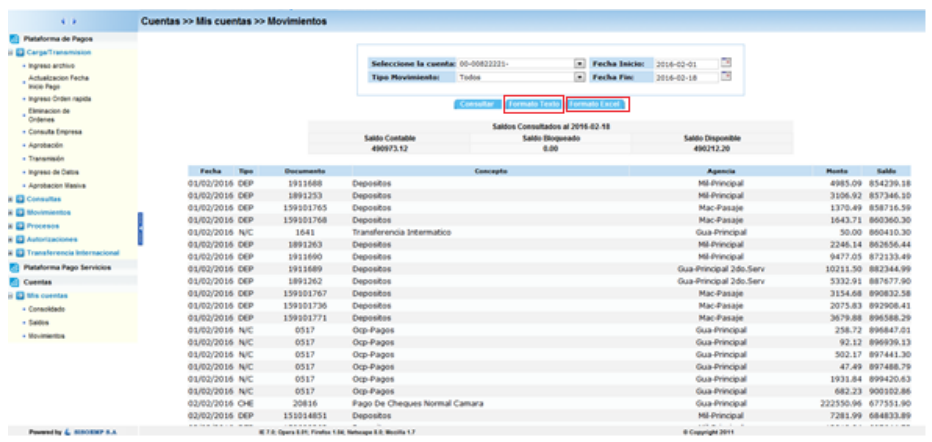

**2.4** Una vez presionado el botón se desplegaran los archivos.

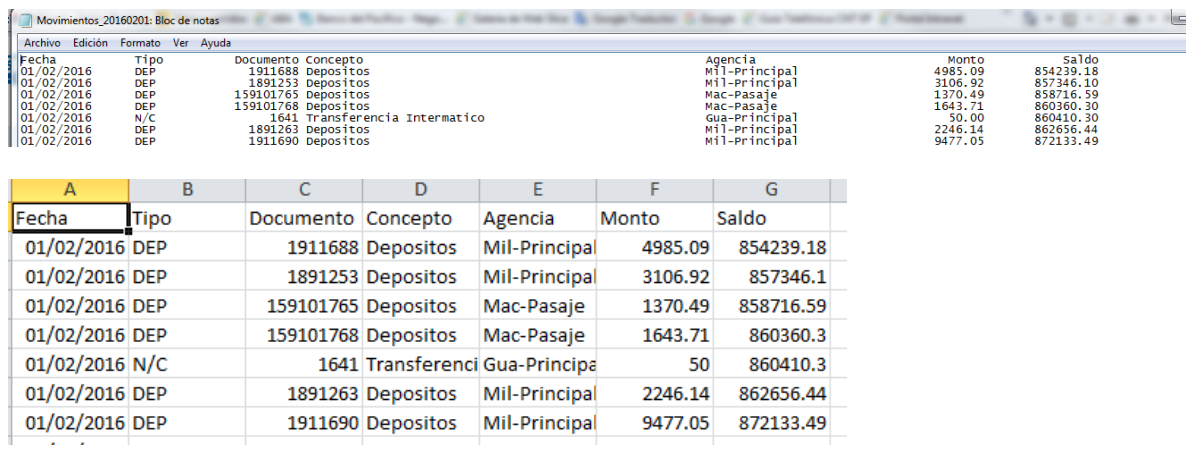

#### **3. CONSULTA DE CHEQUES**

**3.1** Ingrese a la página de Banco del Pacífico (https://www.bancodelpacifico.com) dentro del Acceso a la página del Banco elegir la opción Banca Digital>>Empresas>>Ingresa y posterior a esto se debe acceder con su usuario y contraseña actual.

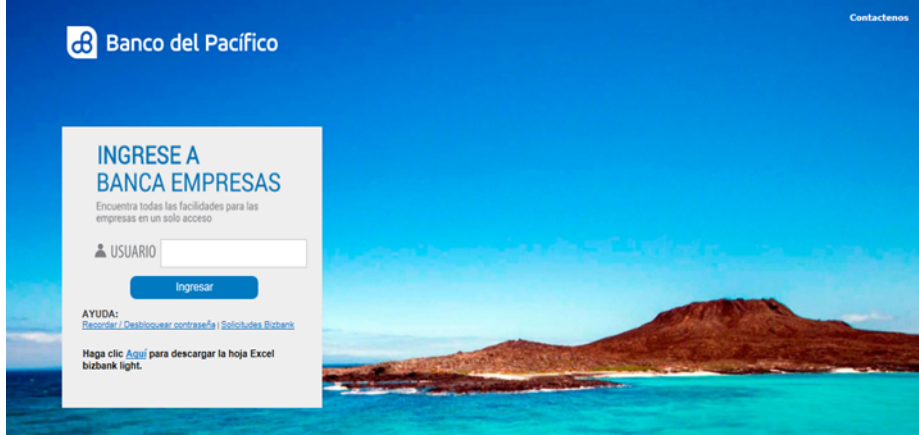

**3.2** Ingrese a la opción de Cuentas<<Mis Cuentas << Consulta de Cheques (podrán aplicarlo los usuarios con rol Carga Órdenes y Administrador).

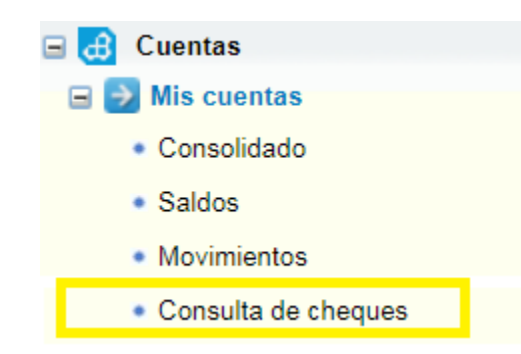

**3.3** En la opción Consulta de cheques el cliente deberá escoger la cuenta, número de cheque, tipo de cheque y luego dar clic en el botón **Consultar**.

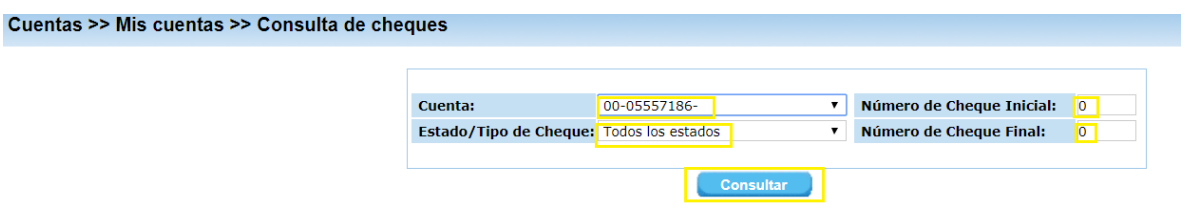

**3.4** A continuación se mostrará los cheques consultados, para visualizar la imagen deberá dar un clic en el icono de la lupa.

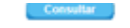

Estimado Cliente, la consulta corresponde a los últimos 6 meses.

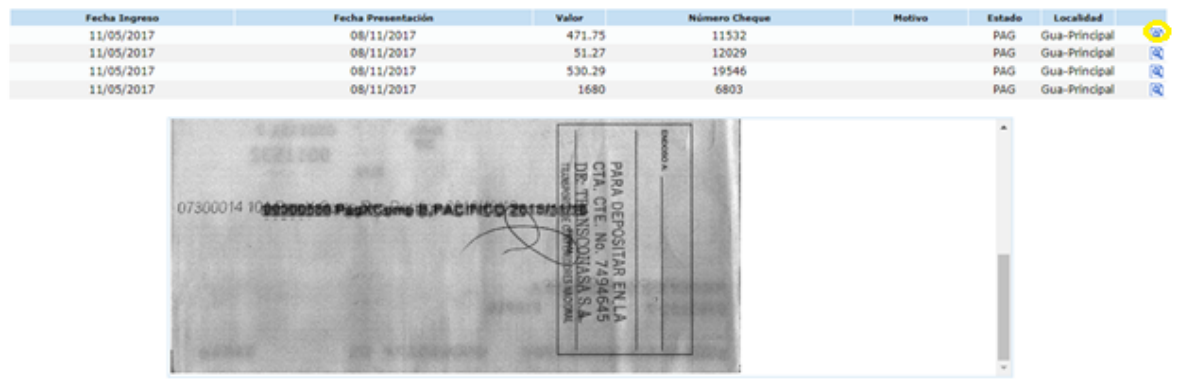

## **4. SOLICITUD / ANULACIÓN DE CHEQUERAS**

**4.1** Ingrese a la página de Banco del Pacífico (https://www.bancodelpacifico.com) dentro del Acceso a la página del Banco elegir la opción Banca Digital>>Empresas>>Ingresa y posterior a esto se debe acceder con su usuario y contraseña actual.

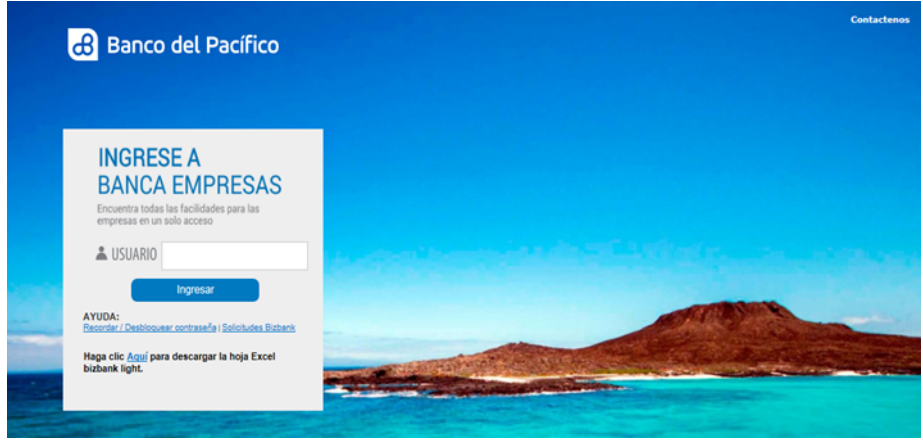

4.2 Ingrese a la opción de Cuentas<<Mis Cuentas <<Solicitud Anulación de chequeras (podrán aplicarlo los usuarios con rol Carga Órdenes y Administrador).

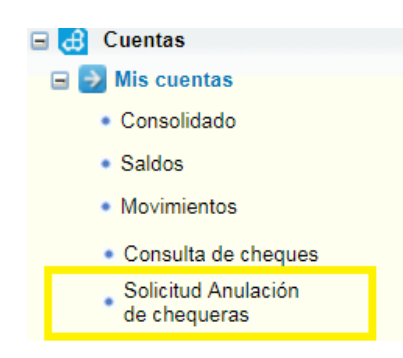

4.3 Dentro de la opción deberá escoger la cuenta y luego dar clic en el botón **Consultar**

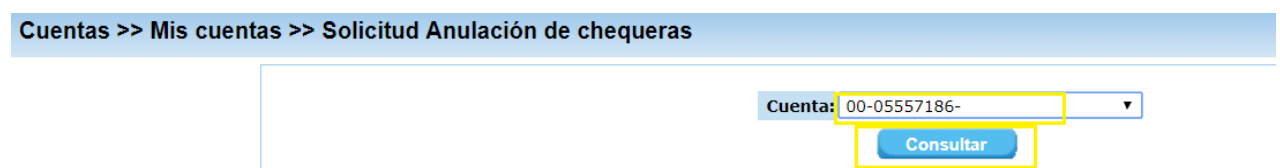

4.4 Se mostrara una pantalla donde se debe ingresar los datos para solicitar la chequera y luego de esto deberá dar clic en el botón **Continuar.**

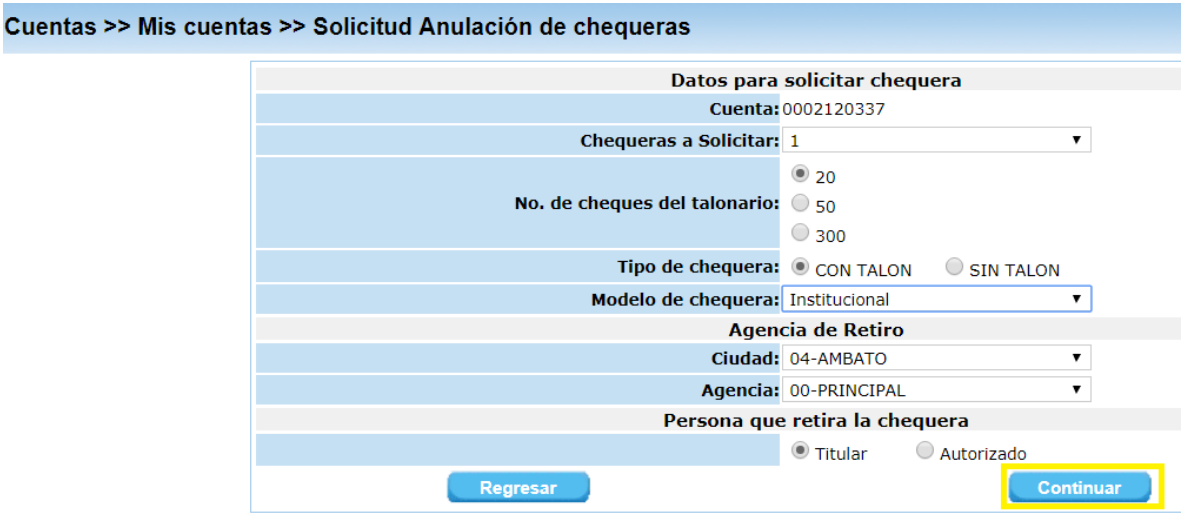

4.5 luego de dar clic en el botón continuar se muestra una pantalla con el resumen de datos que selecciono, luego de verificarlos debe dar clic en la aceptación electrónica del cliente y en el botón **Solicitar.**

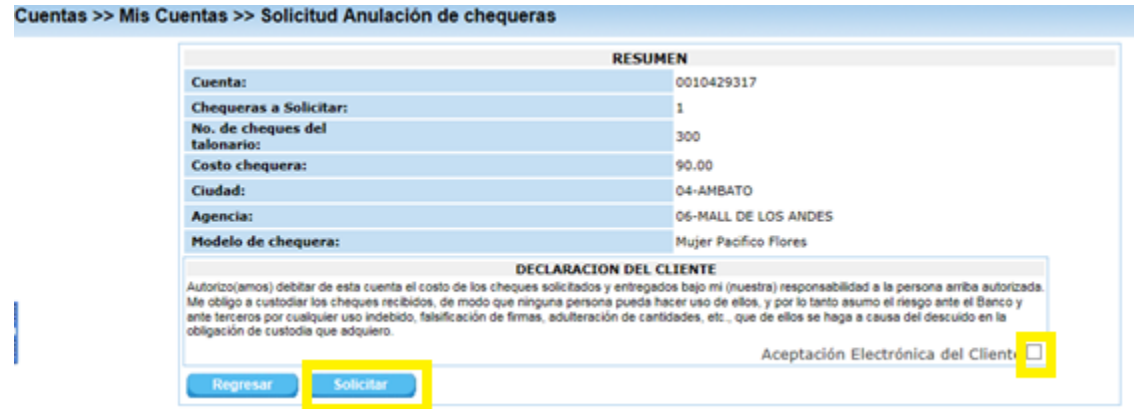

4.6 luego de dar clic en el botón solicitar se mostrara una pantalla indicando que la solicitud ha sido procesada. En caso de querer solicitar una nueva chequera deberá dar clic en el botón **Nuevo.**

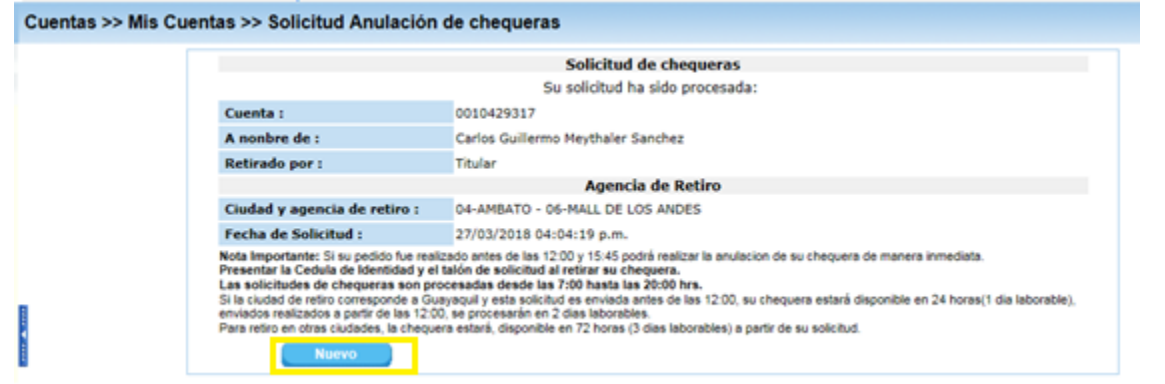

**10**

#### **5. ESTADOS DE CUENTA**

**5.1** Ingrese a la página de Banco del Pacífico (https://www.bancodelpacifico.com) dentro del Acceso a la página del Banco elegir la opción Banca Digital>>Empresas>>Ingresa y posterior a esto se debe acceder con su usuario y contraseña actual.

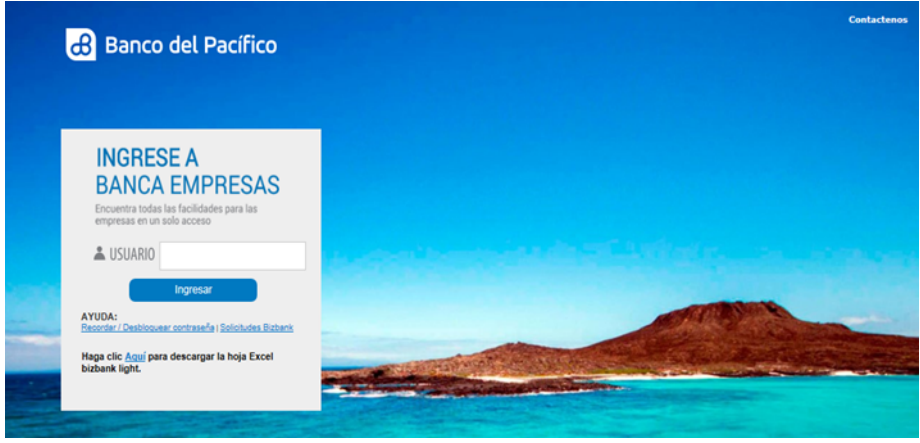

**5.2** Ingrese a la opción de Cuentas<<Mis Cuentas <<Estados de Cuenta (podrán aplicarlo los usuarios con rol Carga Órdenes y Administrador).

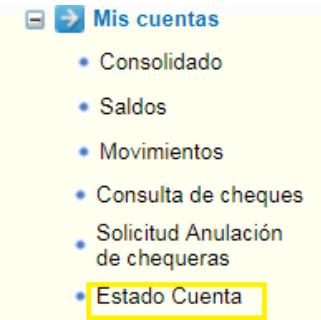

**5.3** una vez obtenido el acceso deberá escoger la cuenta y dar clic en el botón **Consultar.**

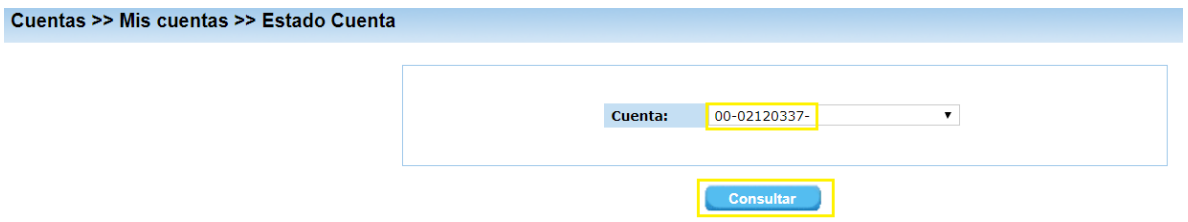

**5.4** luego de dar clic en botón consultar aparecerán los 3 últimos estados de cuenta, para descargarlos deberá dar clic en el icono de la lupa

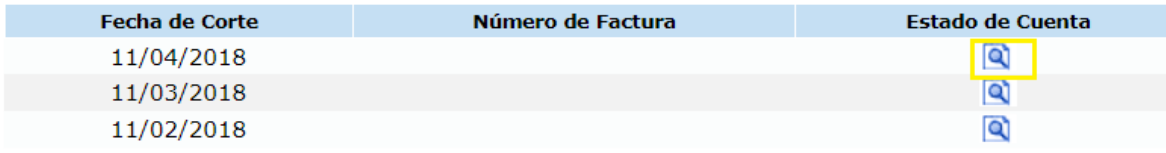

**5.5** se mostrara el estado de cuenta.

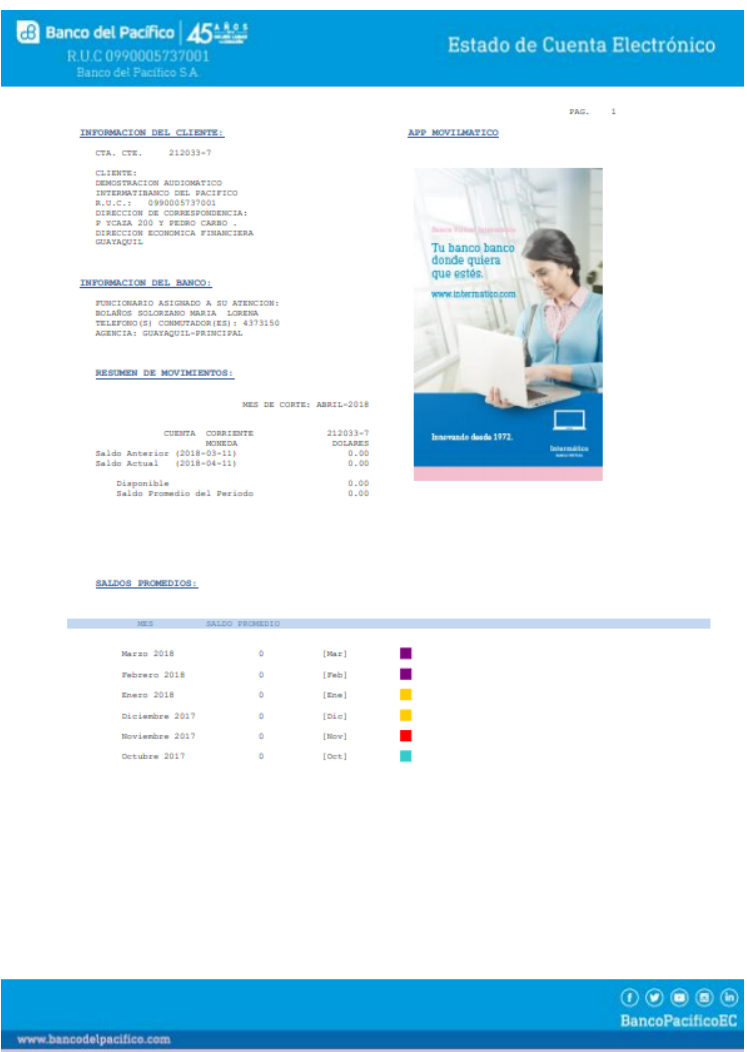

#### **6. CONSULTA DE MOVIMIENTOS PACIFICARD**

**6.1** Ingrese a la página de Banco del Pacífico (https://www.bancodelpacifico.com) dentro del Acceso a la página del Banco elegir la opción Banca Digital>>Empresas>>Ingresa y posterior a esto se debe acceder con su usuario y contraseña actual.

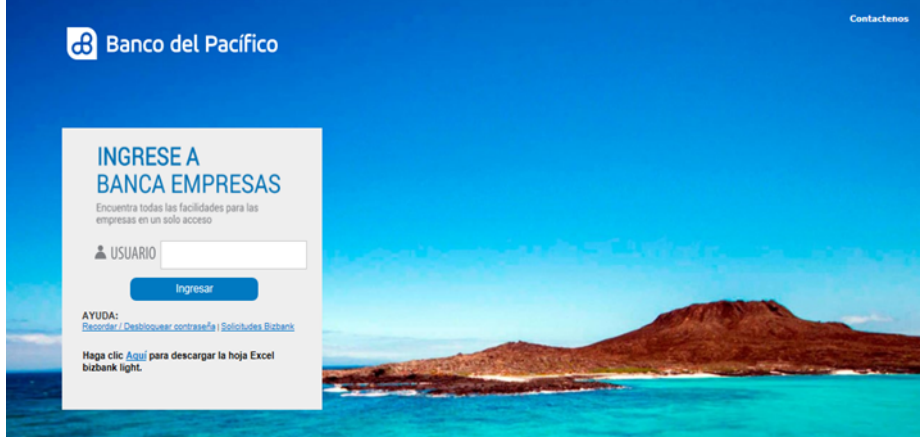

**6.2** Ingrese a la opción de Cuentas<<Mis Cuentas << Consultas de movimientos Pacificard (podrán aplicarlo los usuarios con rol Carga Órdenes y Administrador).

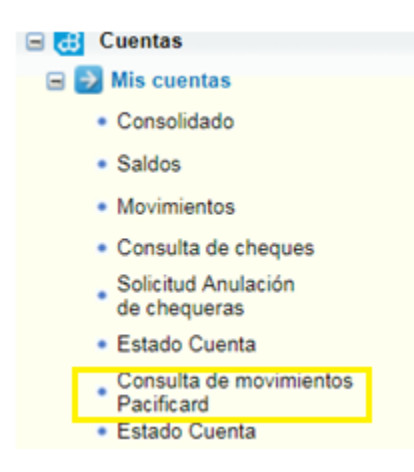

**6.3** Dentro de la opción deberá seleccionar la tarjeta que se desea visualizar los movimientos y luego dar clic en el botón **Consultar.**

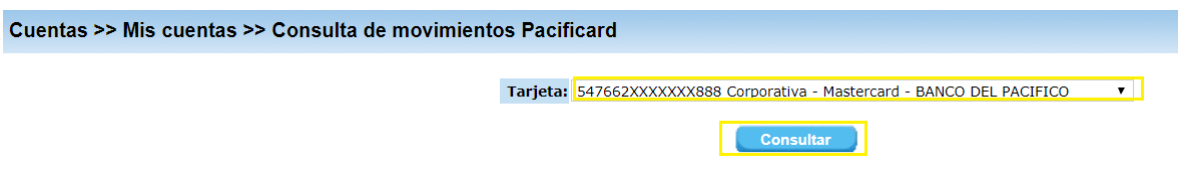

**6.4** A continuación podrá verificar los saldos y movimientos de la tarjeta seleccionada dando clic en los botones **Saldo** y **Movimiento**.

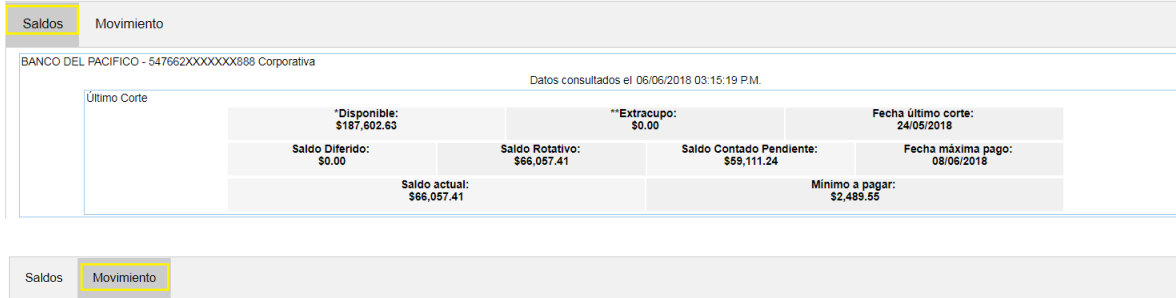

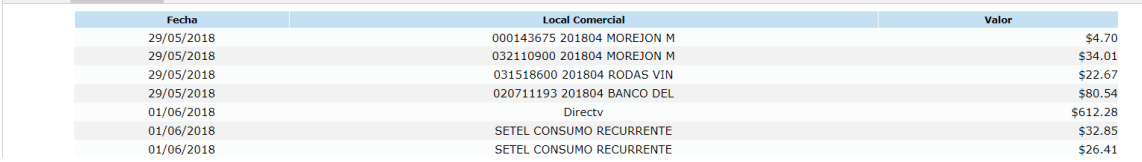

### **7. COMPROBANTES ELECTRONICOS**

**7.1** Ingrese a la página de Banco del Pacífico (https://www.bancodelpacifico.com) dentro del Acceso a la página del Banco elegir la opción Banca Digital>>Empresas>>Ingresa y posterior a esto se debe acceder con su usuario y contraseña actual.

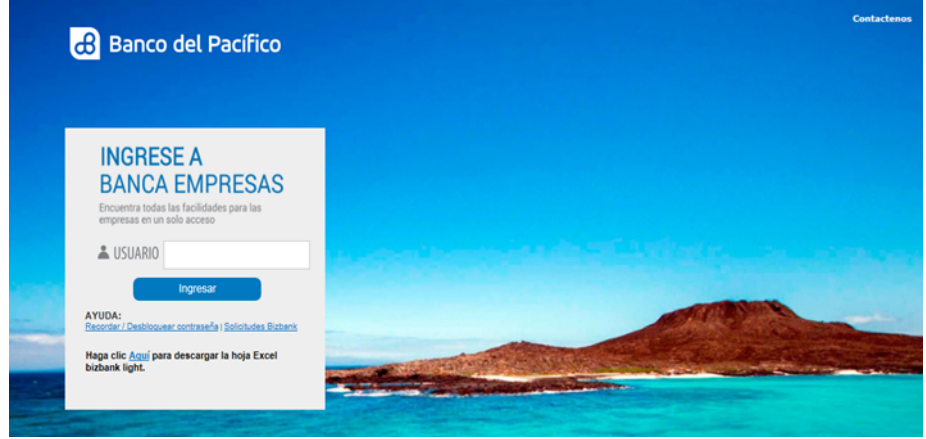

**7.2** Ingrese a la opción de Cuentas<<Comprobantes Electrónicos <<Banco (podrán aplicarlo los usuarios con rol Carga Órdenes y Administrador).

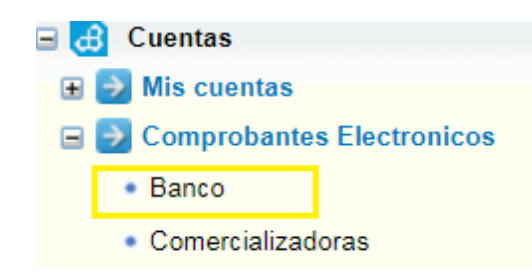

**7.3** una vez obtenido el acceso deberá llenar los campos de Número de cuenta, Tipo de documento y fecha, luego debe dar clic en el botón **Consultar**

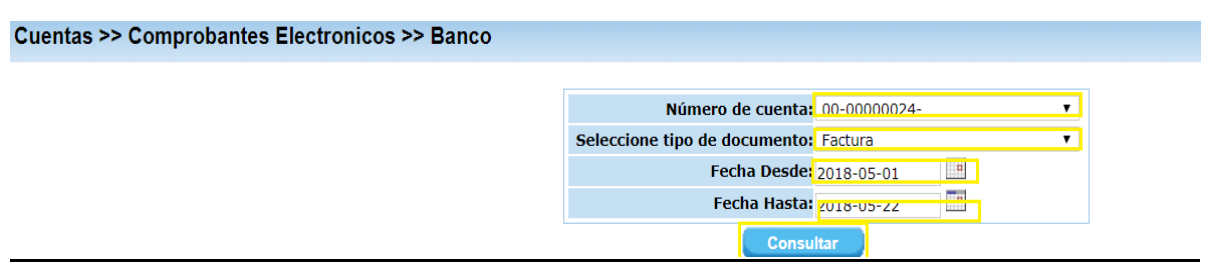

**7.4** a continuación se mostrara los comprobantes generados los cuales podrá descargarlos en formato PDF o XML

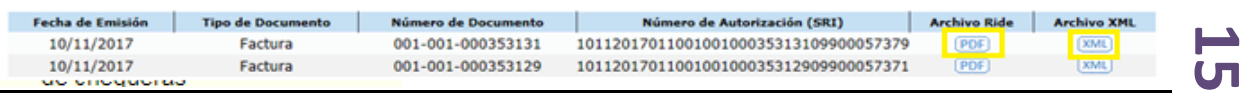

**7.5** En la ruta Cuentas<<Comprobantes Electrónicos <<Comercializadora (podrán aplicarlo los usuarios con rol Carga Órdenes y Administrador)

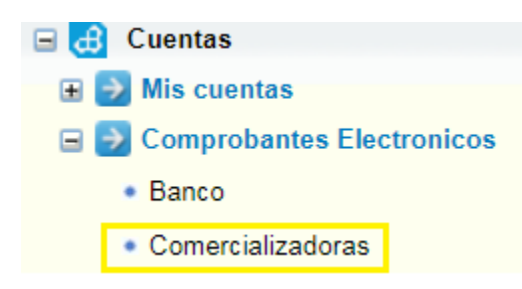

**7.6** Una vez obtenido el acceso deberá llenar los campos: tipo de documento y fecha, luego de esto debe dar clic en el botón **Consultar**

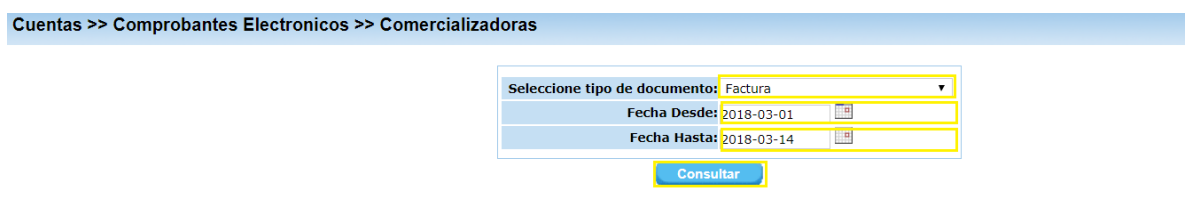

7.7 al dar clic en consultar se mostrara los comprobantes generados los cuales podrá descargarlos en formato PDF o XML

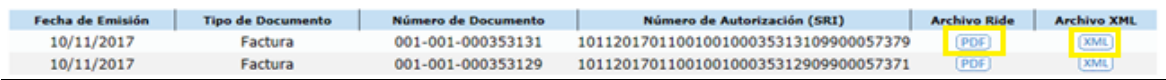